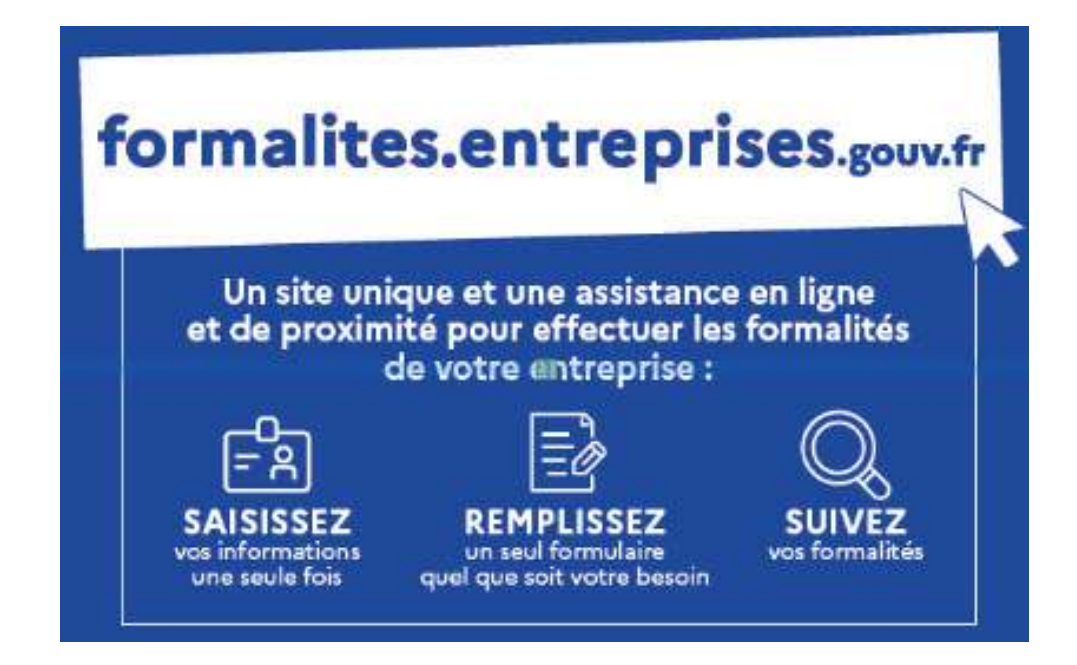

**Parcours usager: loueur en meublé non professionnel**

- **1. Création d'activité**
- **2. Modification ou cessation de l'activité**

#### **Rappels - Loueur en meublé non professionnel (LMNP)**

**Création d'activité :** les LMNP doivent **obligatoirement** réaliser leur formalité de création sur le site duguichet des formalités des entreprises (GFE).

**Modification et de cessation d'activité :** dans le cadre de la procédure temporaire de continuité, la DGFiP est compétente pour traiter les formalités de modification et de cessation d'activité des LMNP. Le formulaire P2P4i accompagné de la copie de la carte d'identité doit être envoyé par courriel à la Direction générale des finances publiques (DGFIP) à l'adresse suivante : guichet-formalites@dgfip.finances.gouv.fr . La messagerie de la DGFiP permet uniquement le dépôt de formalités, elle ne peut pas être utilisée pour dialoguer avec l'administration fiscale.

**Qui est compétent pour traiter une adjonction d'activité de LMNP ? :** la DGFiP est compétente pour traiter les formalités de modification ayant pour objet une adjonction d'activité, **si la nature de la nouvelle activité créée est de sa compétence**.

Par exemple, la DGFiP est compétente pour traiter la formalité d'un menuisier qui souhaite ajouter à son activité artisanale, une activité de LMNP. Pour un LMNP qui souhaite ajouter une activité d'architecte, le traitement de la formalité d'adjonction de l'activité d'architecte est de la compétence de l'URSSAF. Il convient alors de retourner la formalité au déclarant et de l'orienter vers le GFE.

#### Bienvenue sur le site des formalités d'entreprises !

Ce site vous fournira toutes les informations utiles pour préparer la déclaration de vos formalités en toute sérénité. Au fil des rubriques dans le menu S'informer, vous découvrirez les différentes étapes à suivre, les éléments qui vous seront demandés et les coordonnées des contacts qui pourront vous assister dans votre démarche. Toutes ces informations sont en libre accès, sans nécessité de création de compte.

#### Le déclarant se connecte au GFE et clique sur « déclarer »

Quand vous serez prêt à réaliser vos formalités, cliquez sur Déclarer & Il vous sera alors demandé de créer un compte pour vous identifier et accéder à l'environnement sécurisé de dépôt mis en place par l'INPI.

Une fois vos formalités déclarées, vous pourrez suivre l'avancement du traitement de votre demande en cliquant sur Suivre L' pour accéder à votre espace personnalisé.

Bonne navigation, laissez-vous guider !

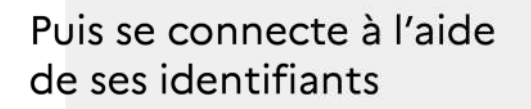

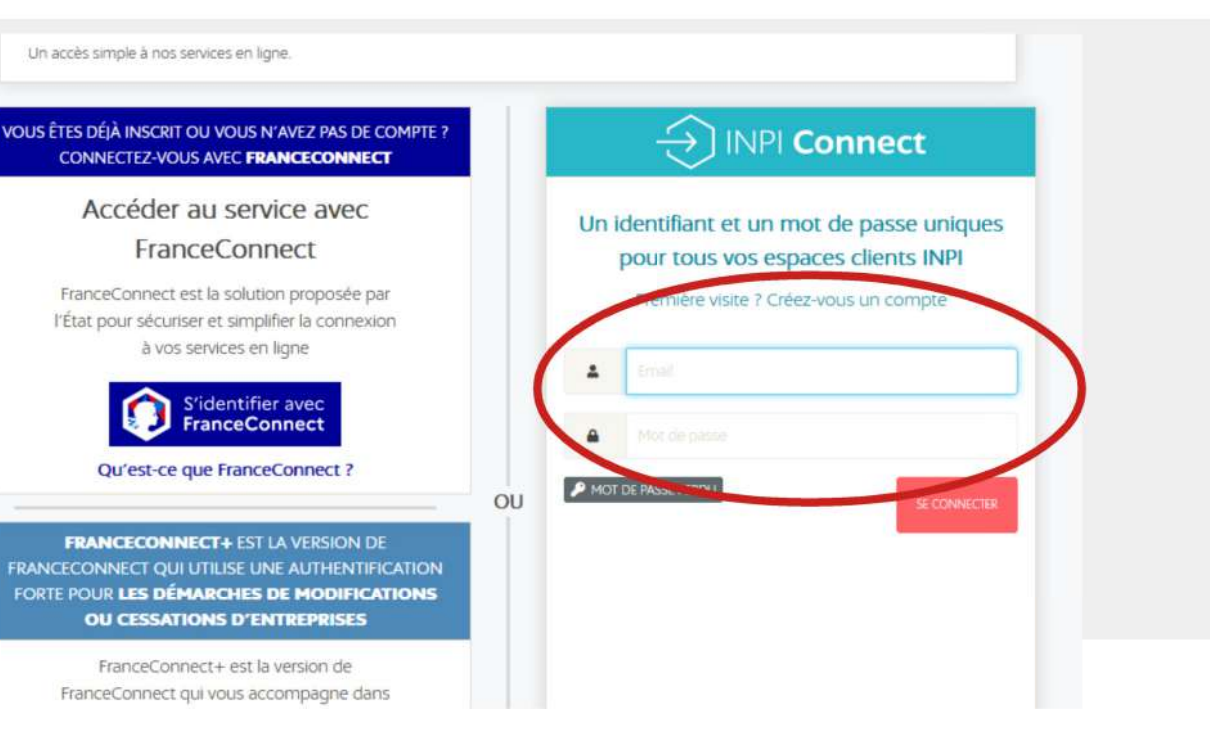

#### **Connexion**

#### COMMENCER UNE NOUVELLE E-PROCEDURE

#### Identifiant Client: XXXXXXXXXX

#### **Bienvenue Madame** . Caroline, vous êtes sur le portail d'accès aux procédures de l'INPI.

Sélectionnez la procédure correspondant à l'opération que vous souhaitez réaliser.

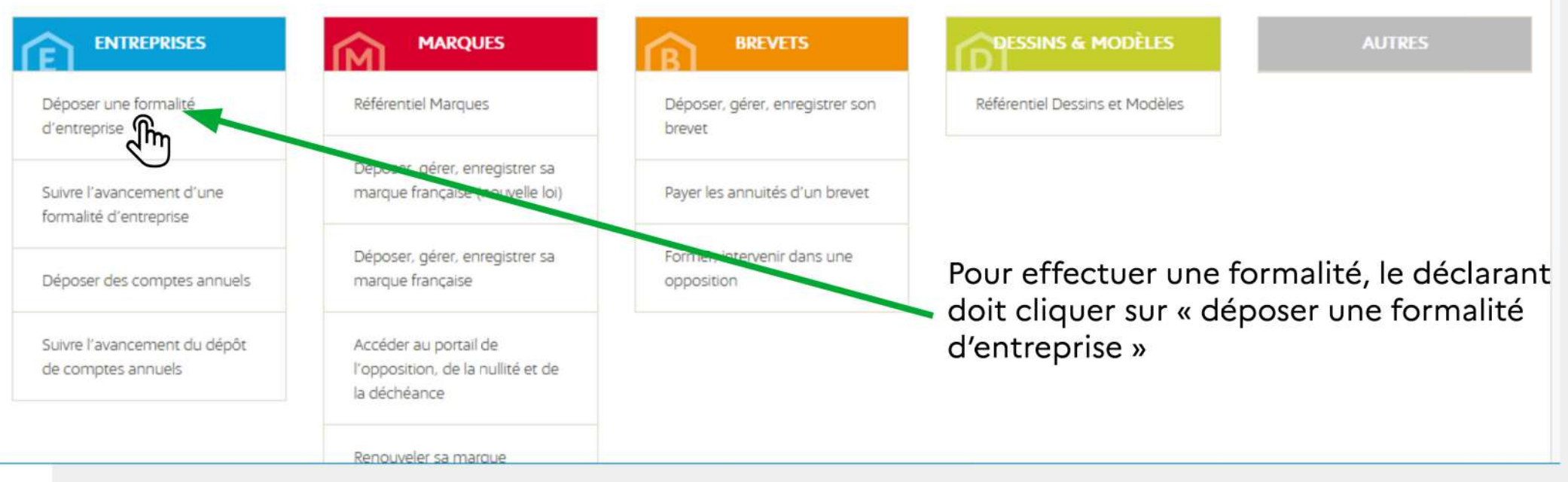

**Le parcours est automatisé :** le déclarant saisit et valide sa formalité sur le GFE

Pour déposer une formalité de création, cliquer sur « créer une entreprise » ED ENTREPRISES **RÉPUBLIQUE**<br>FRANÇAISE  $\Omega$ **FORMALITÉS**  $\overline{v}$  $(1)$ TABLEAU DE BORD -**DOCUMENTATION** Caroline  $\triangleright$ Initialisation de la formalité Vous pouvez à partir de cette page : · Créer votre nouvelle entreprise à l'aide du bouton « Créer une entreprise » ou reprendre un brouillon de votre formalité à l'aide du lien « Reprendre le brouillon » · Modifier / cesser votre entreprise déjà existante en retrouvant votre entreprise à partir de son numéro SIREN. Vous aurez ainsi accès aux informations la concernant inscrites au Registre National des Entreprises. · Déposer vos comptes annuels, en fournissant votre numéro SIREN, afin d'éviter de ressaisir des informations sur votre entreprise. **Modification ou cessation** Dépôt de comptes annuels Création d'entreprise **D** d'entreprise Rechercher une entreprise pour la modifier Recherchez une entreprise pour déposer Créer une entreprise ou la cesser des comptes annuels Siren Siren  $\sim$ 

**Le formulaire s'adapte à la situation du déclarant et aux réponses données.**

Les champs ci-dessous sont à compléter :

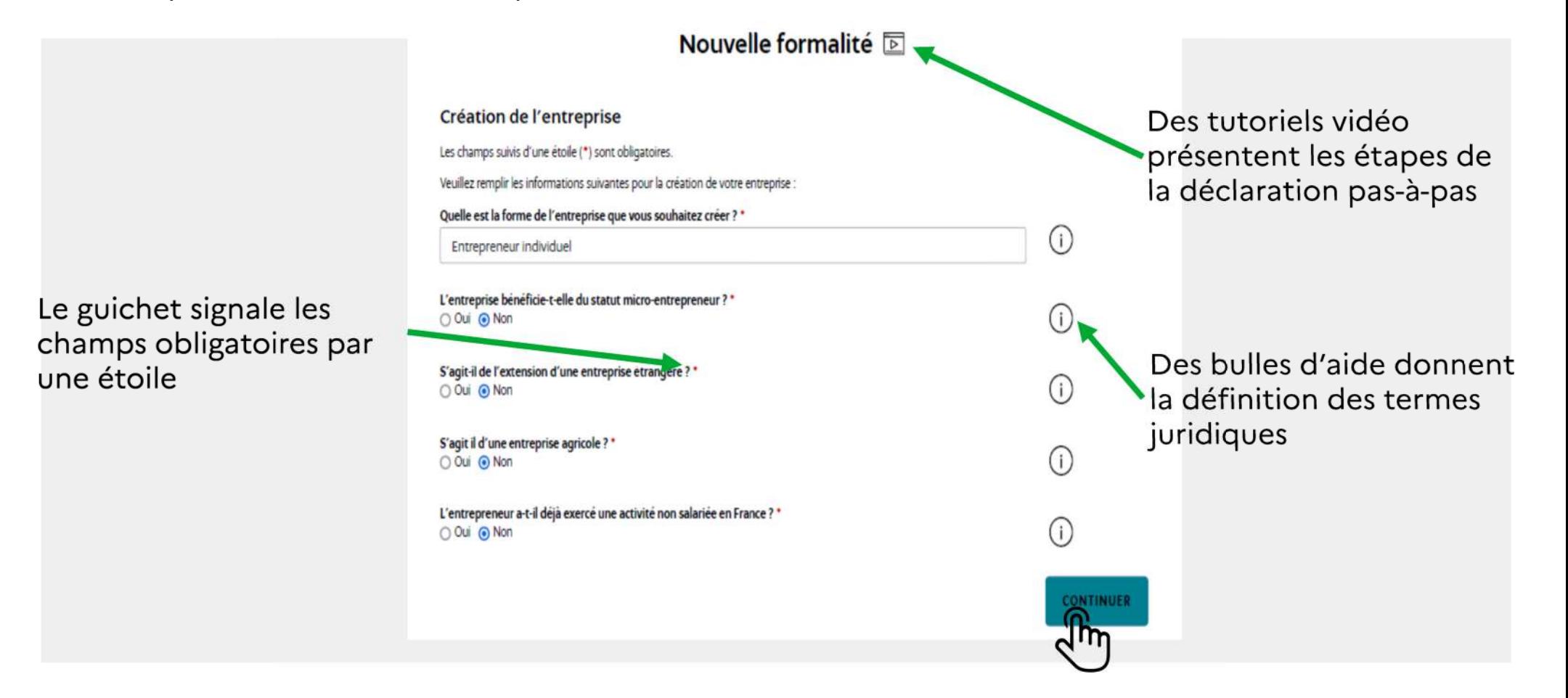

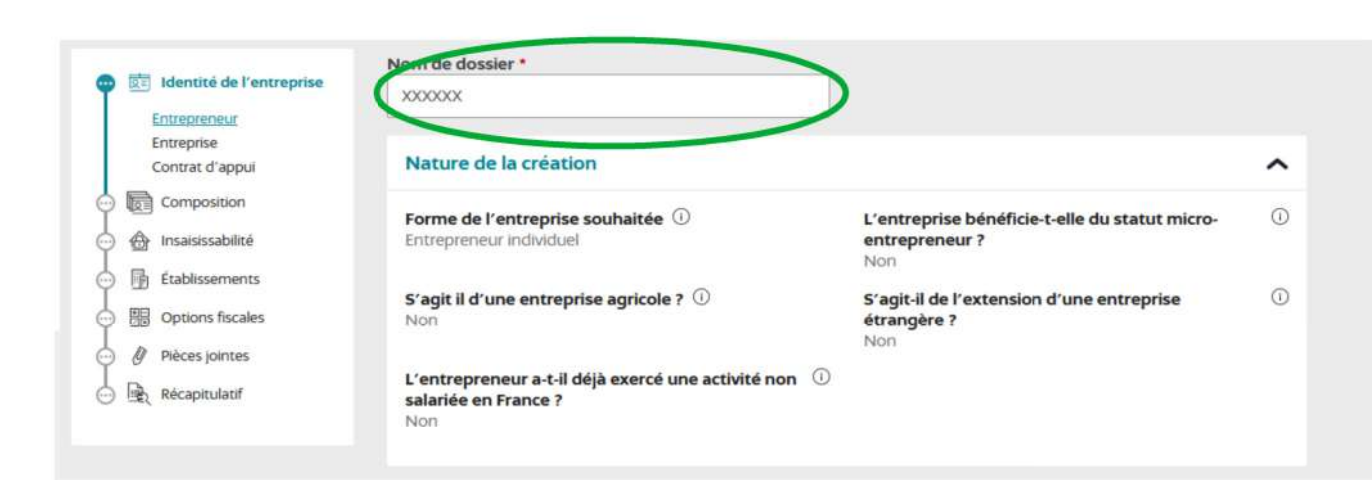

Le déclarant doit nommer son dossier pour accéder aux étapes suivantes. Un récapitulatif des informations d'identification est présenté. Le déclarant peut suivre sa saisie sur son fil d'Ariane, présenté sur la gauche de son écran. Il peut revenir en arrière à tout moment.

Les informations générales de l'entrepreneur (identité, adresse, volet social) sont à compléter pour poursuivre la création.

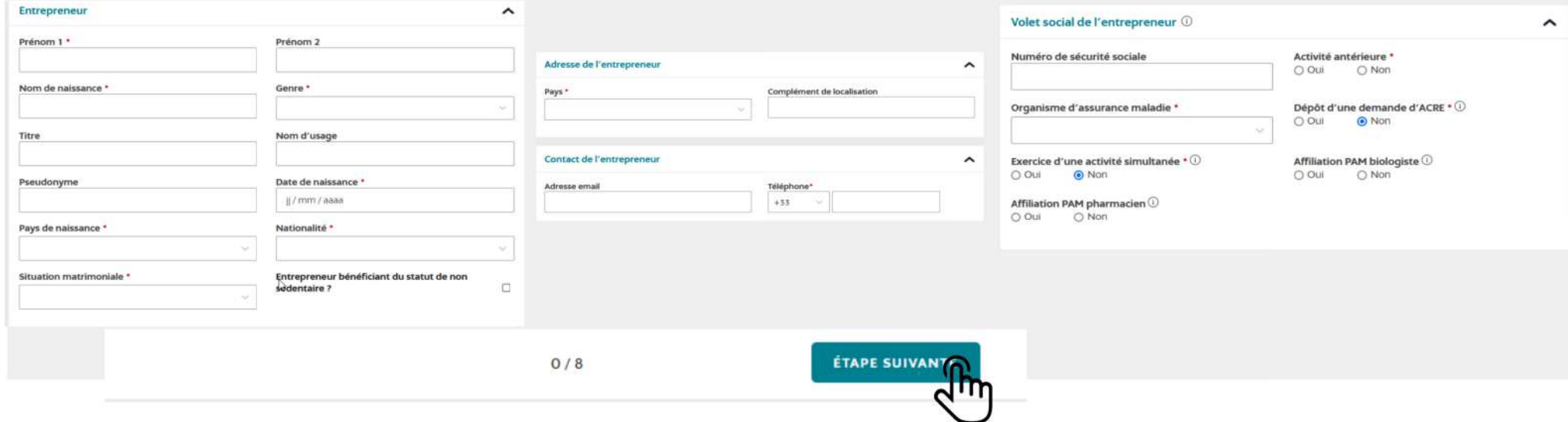

Le déclarant doit obligatoirement répondre oui à une des questions relatives à l'adresse de l'entreprise. Il ne peut pas répondre non aux trois questions.

**CE Identité de l'entreprise** Nom de dossier \* Entrepreneur **YYYYYY** Entreprise Contrat d'appui composition Adresse de l'entreprise  $\hat{\phantom{a}}$ Insaisissabilité L'entrepreneur souhaite-t-il fixer l'adresse de son L'entrepreneur souhaite-t-il associer l'adresse de 局 Établissements entreprise à son domicile personnel ? \* son entreprise à son établissement ? \* O Non  $\odot$  Oui O Non O Oui 開 Options fiscales Le déclarant a-t-il recours à une société de  $\overline{M}$ Pièces jointes ⋒ domiciliation  $2 \cdot 0$ □ → Récapitulatif  $O$  Oui O Non ÉTAPE PRÉCÉDENTE **ÉTAPE SUIVANTE**  $1/8$ Les champs suivis d'une étoile (\*) sont obligatoires. dentité de l'entreprise Remplissez l'ensemble des champs obligatoires de chaque section, puis validez la création de votre entreprise. **Entrepreneur** Entreprise Contrat d'appui **To all Composition** Nom de dossier \* **Or** Insaisissabilité **XXXXXXX 骨** Établissements Déclaration du contrat d'appui  $\hat{\phantom{0}}$ **| Options fiscales** 1 Pièces jointes Un contrat d'appui a-t-il été conclu ? • 0 O Oui O Non (c) B Récapitulatif ÉTAPE PRÉCÉDENTE ÉTAPE SUIVANTE  $2/8$  $\overline{0}$ Jm

déclaration du contrat  $La$ d'appui est un champ bloquant. Un LMNP doit répondre par la négative.

Le déclarant doit ensuite renseigner la composition de l'établissement et peut ajouter, s'il le souhaite, un pouvoir.

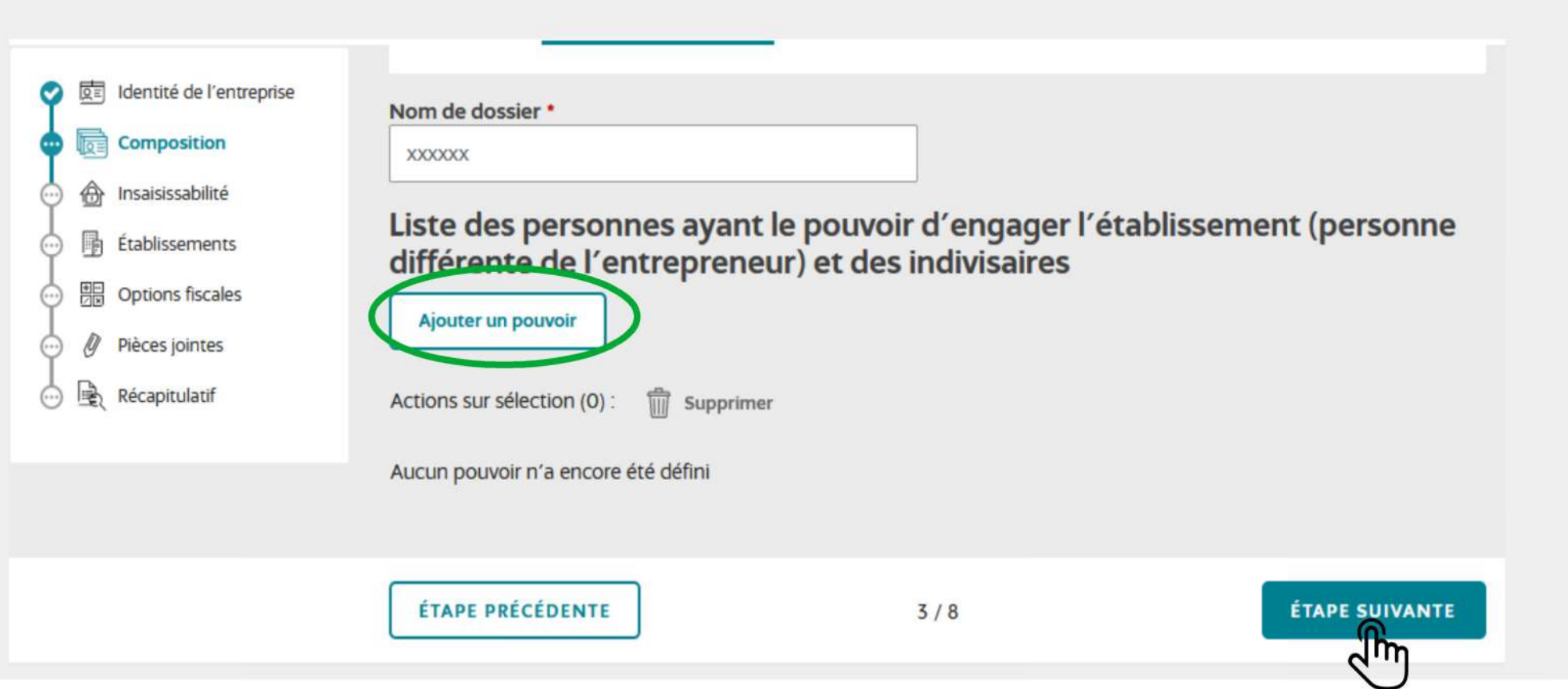

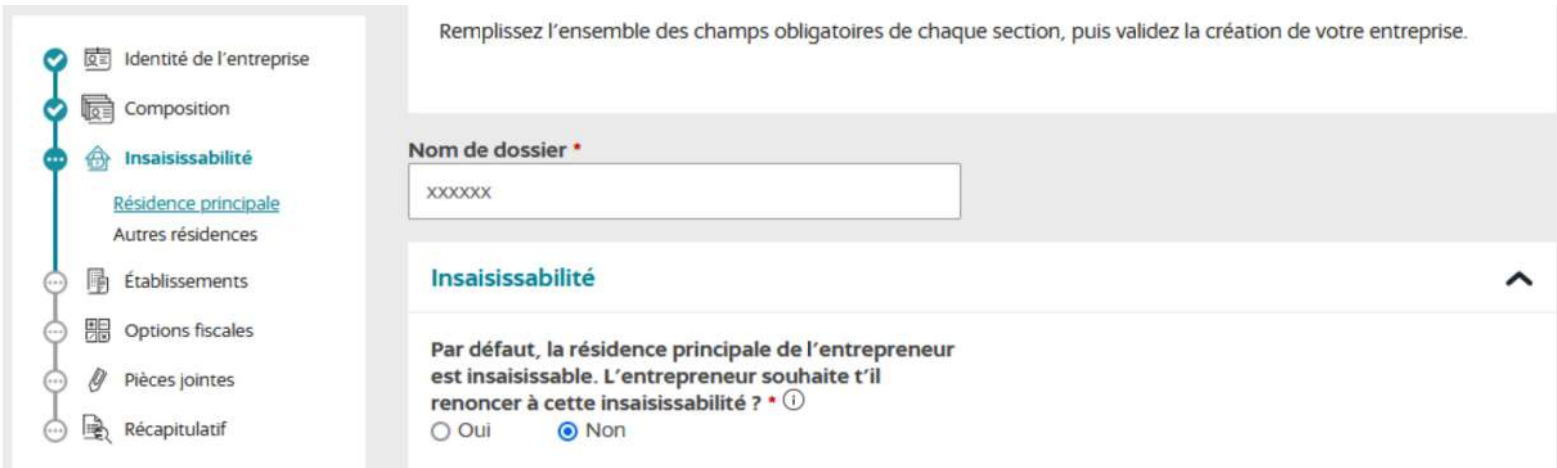

Les champs concernant l'insaisissabilité sont ensuite à compléter selo du déclarant (pour les secondaires, non obligatoire).

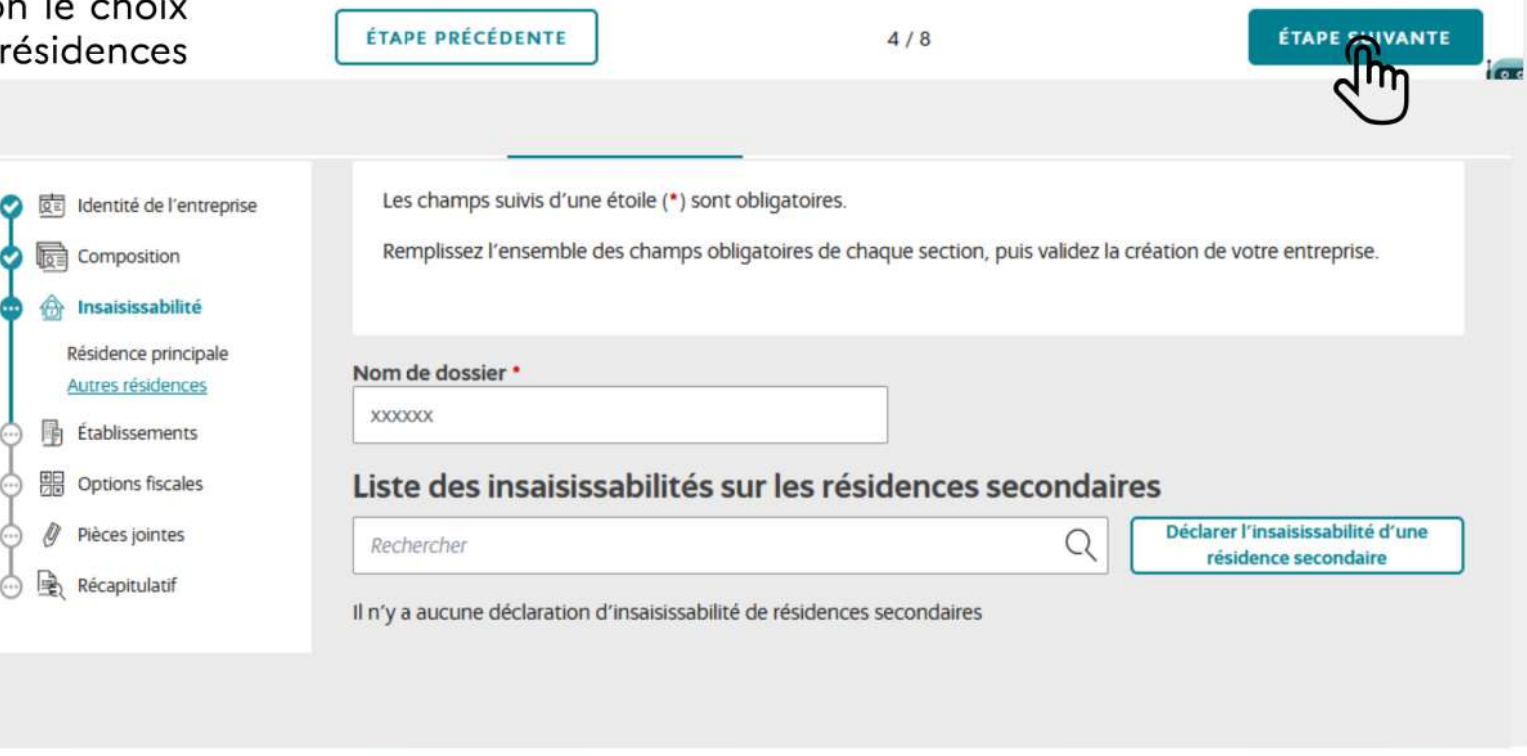

ÉTAPE PRÉCÉDENTE

 $4/8$ 

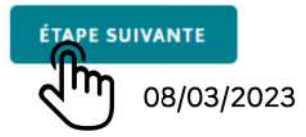

Le déclarant doit ensuite remplir les informations générales de l'établissement

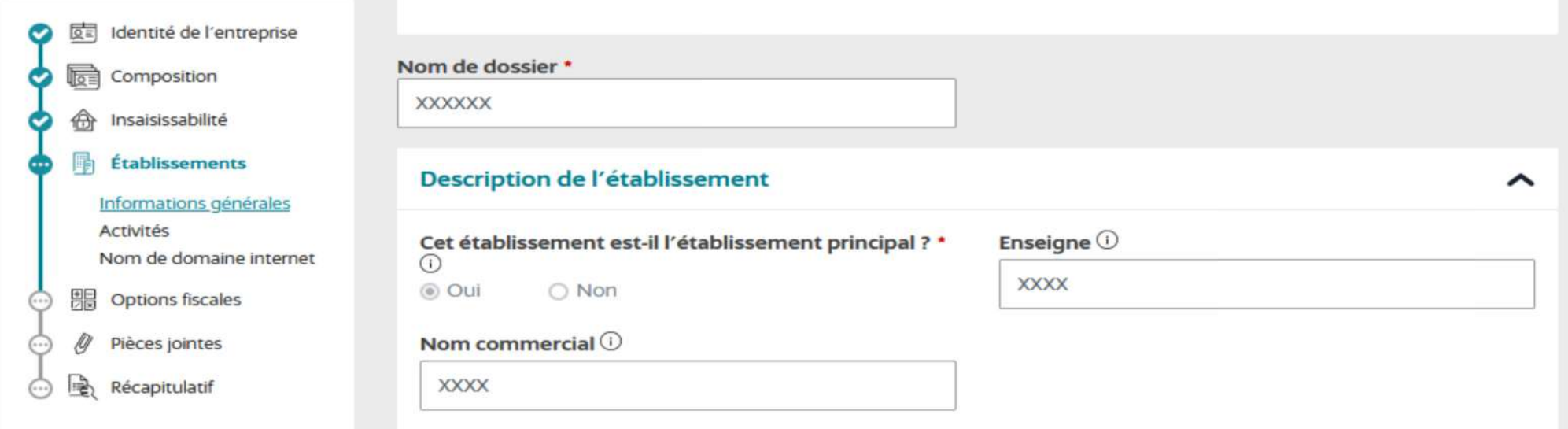

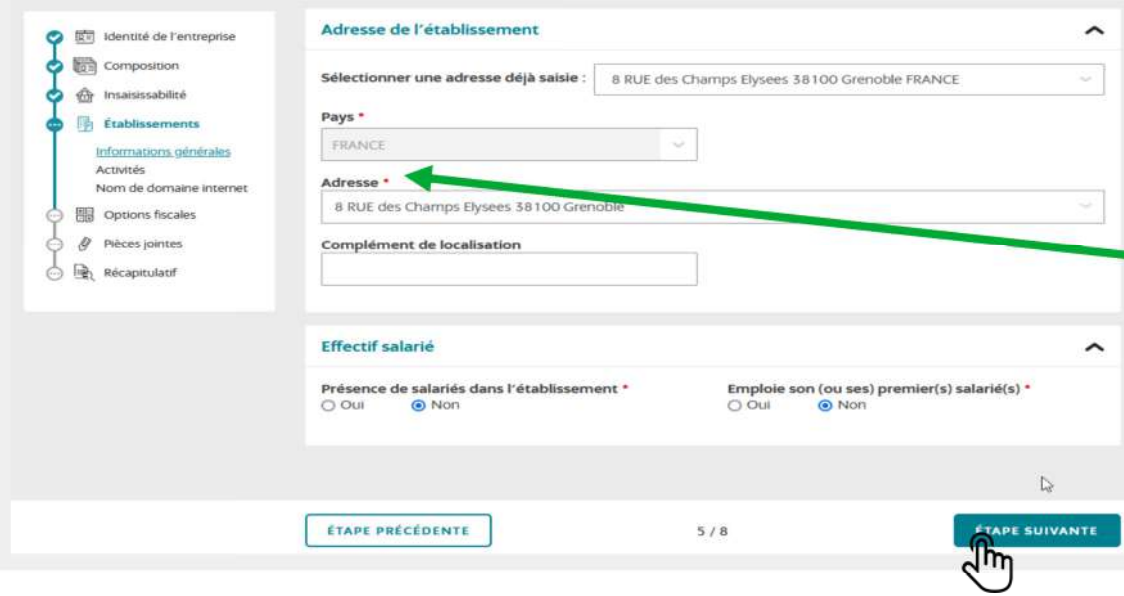

L'adresse de l'établissement doit être celle du lieu de situation de l'immeuble mis en location.

Le déclarant doit définir son activité

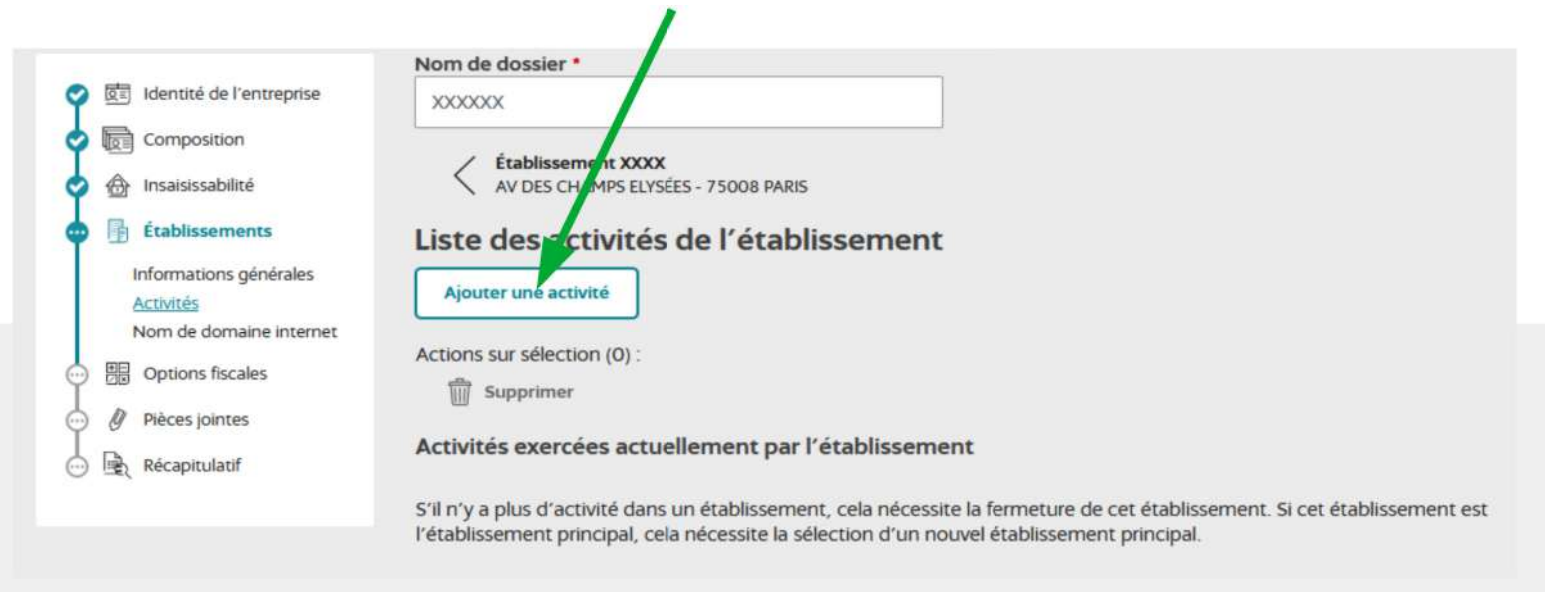

#### Étape 1 : bloc description de l'activité à compléter

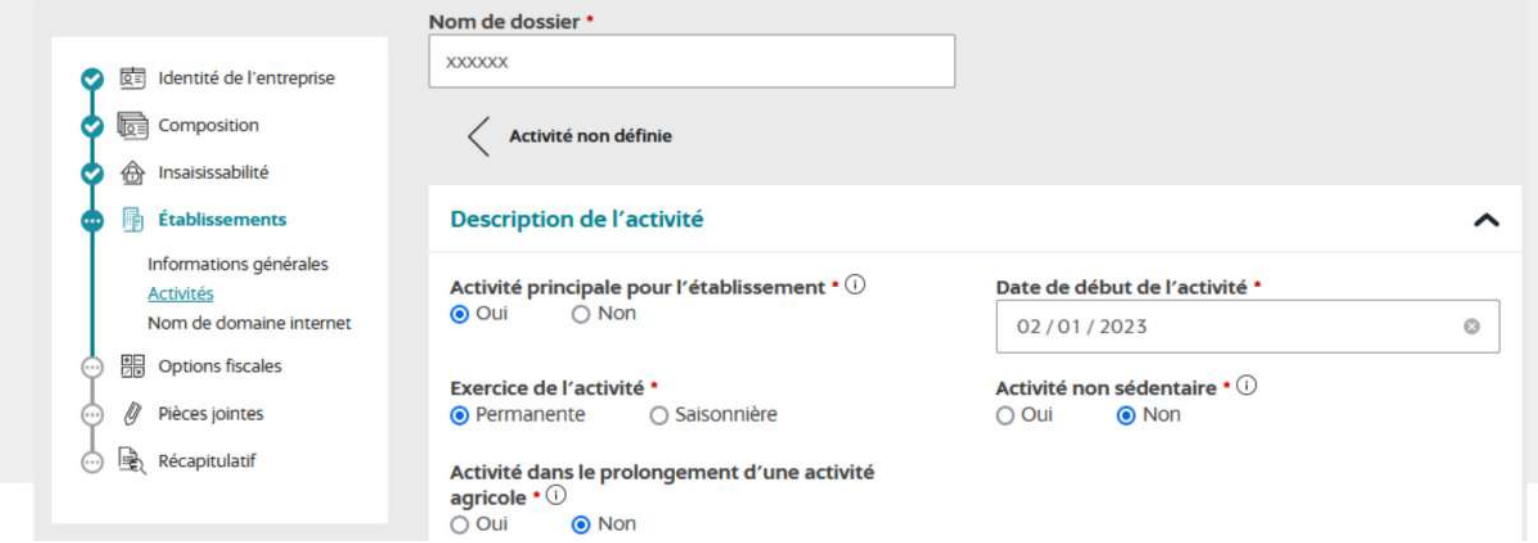

Étape 2 : définition de l'activité en 4 étapes

Le déclarant **doit identifier sa catégorisation d'activité** sur le guichet en sélectionnant :

Catégorisation 1 : Activités de services

Catégorisation 2 : Location

Catégorisation 3 : Location de biens immobiliers

Catégorisation 4 : Loueur en meublé non professionnel

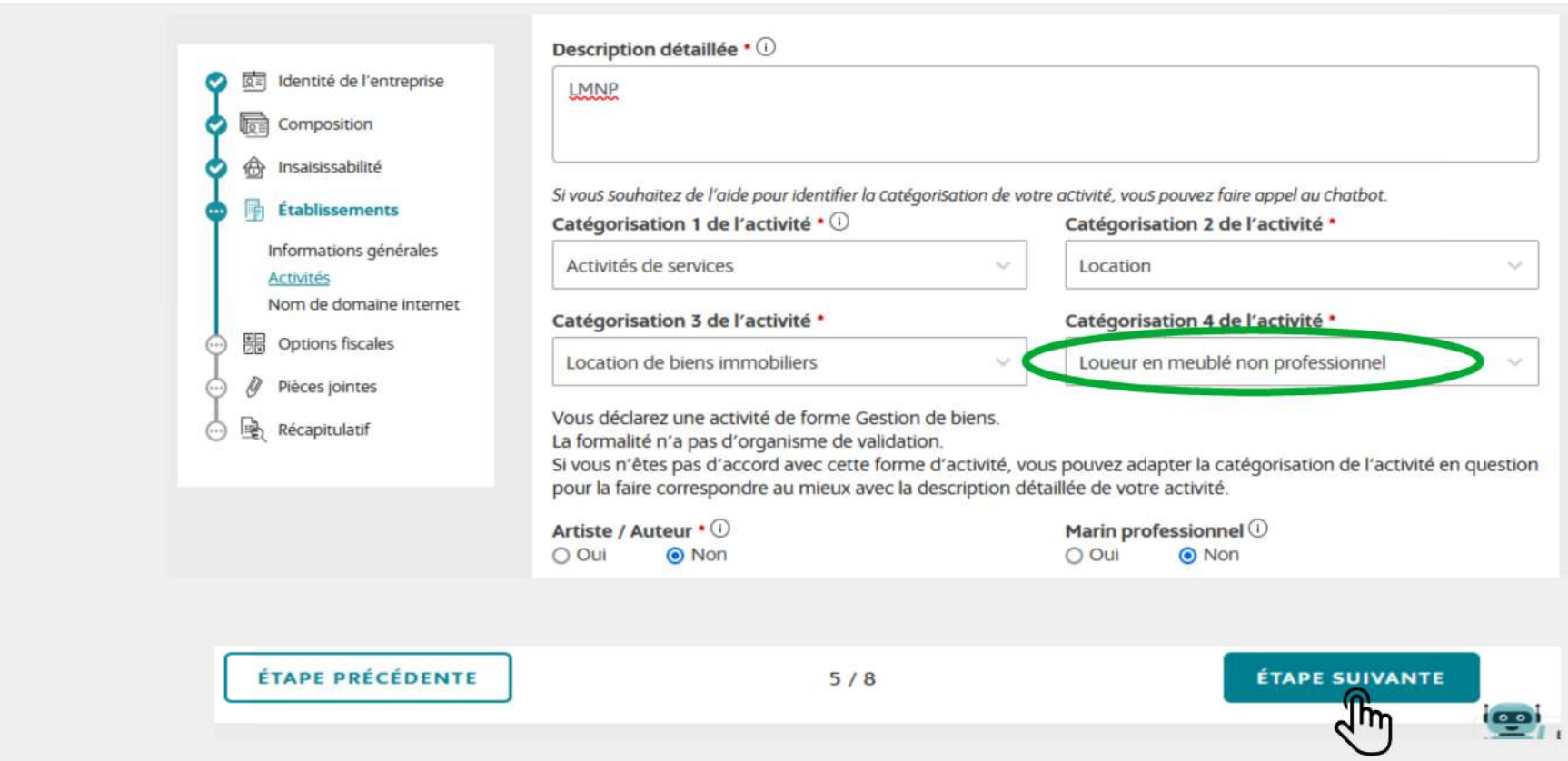

Les options fiscales : le déclarant doit sélectionner ses options fiscales

> Sélection de son régime d'imposition des bénéfices

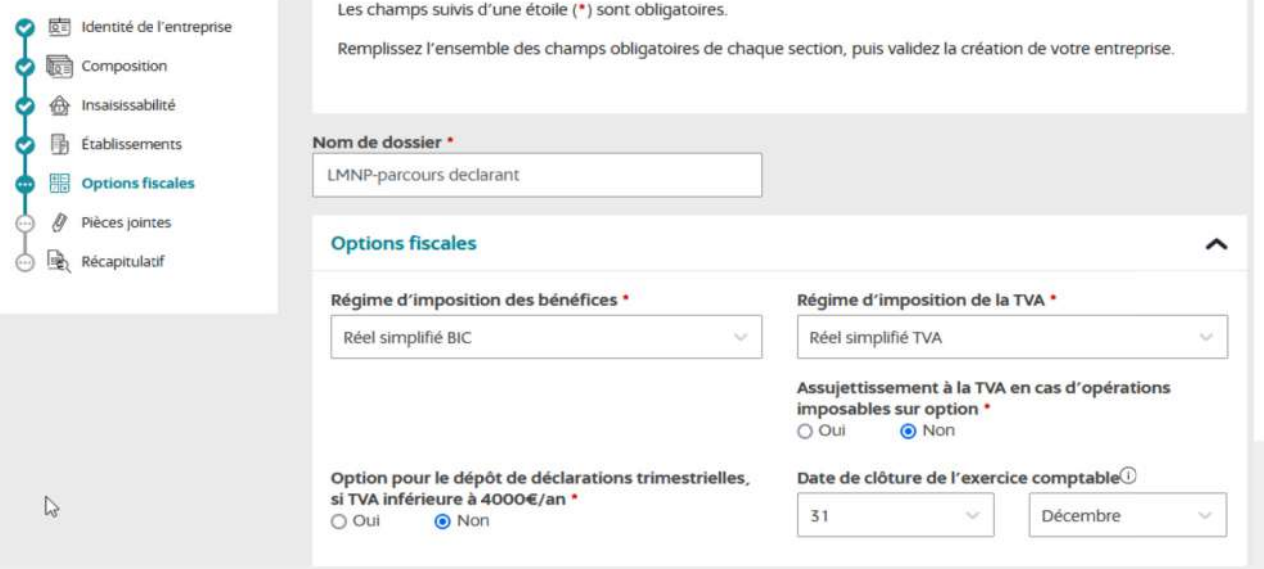

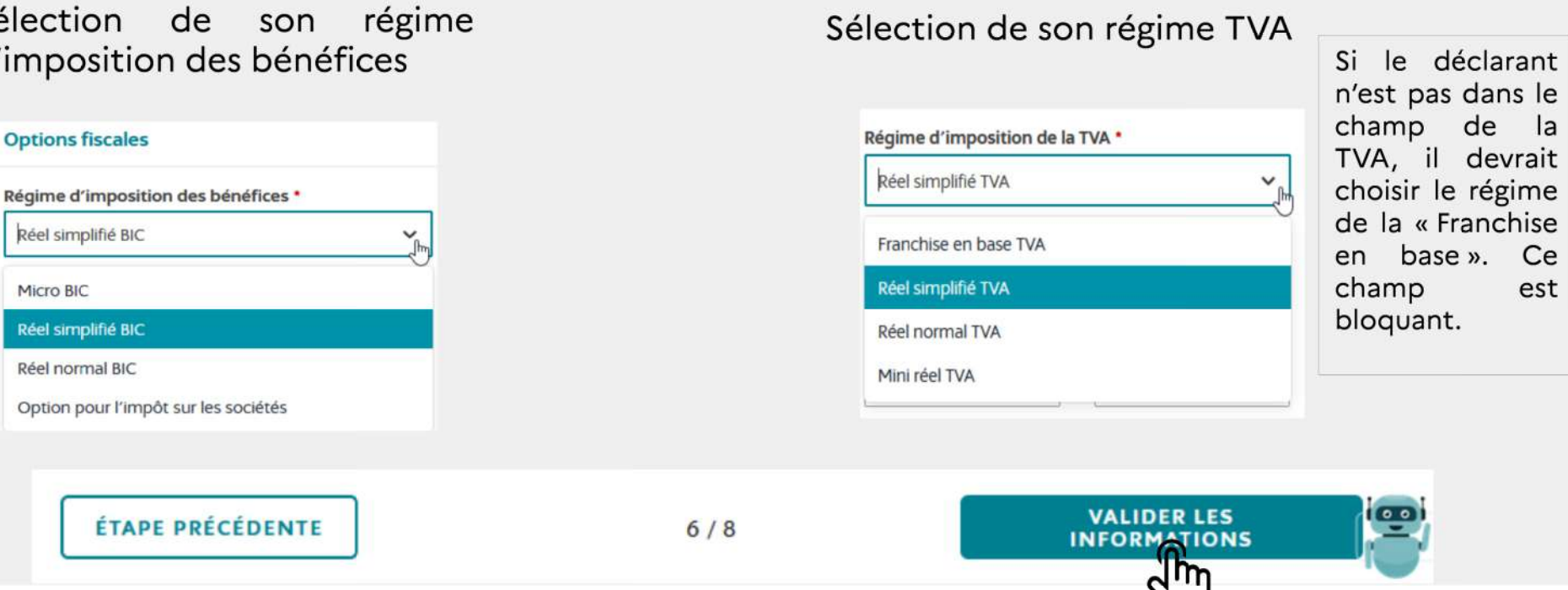

Le déclarant finalise sa formalité en rattachant les justificatifs déterminés automatiquement par le guichet en fonction des éléments saisis. La pièce d'identité est une pièce jointe obligatoire.

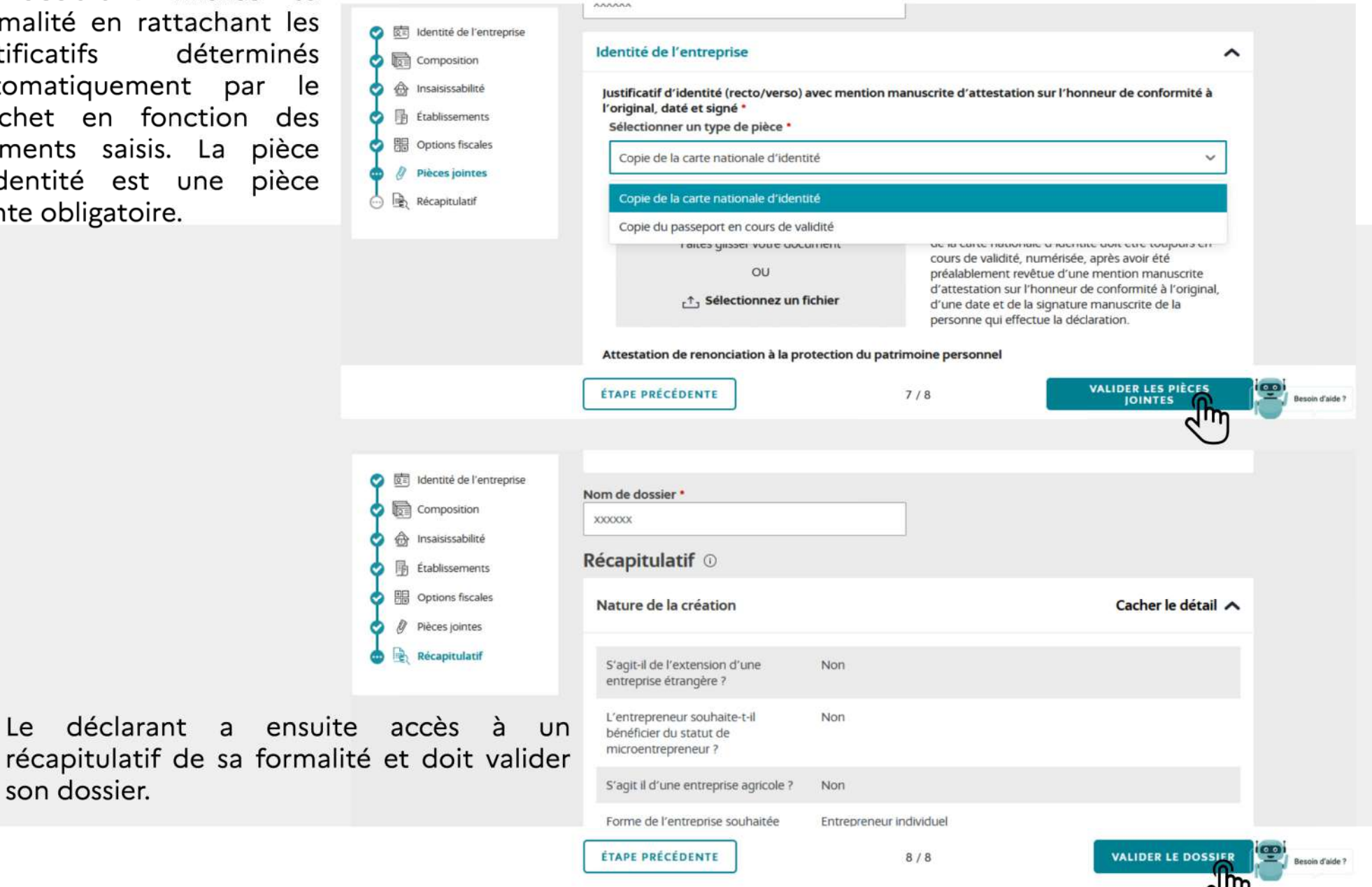

08/03/2023

 $15/2$ 

son dossier.

Le déclarant accède à un résumé des informations saisies : une synthèse au format PDF téléchargeable

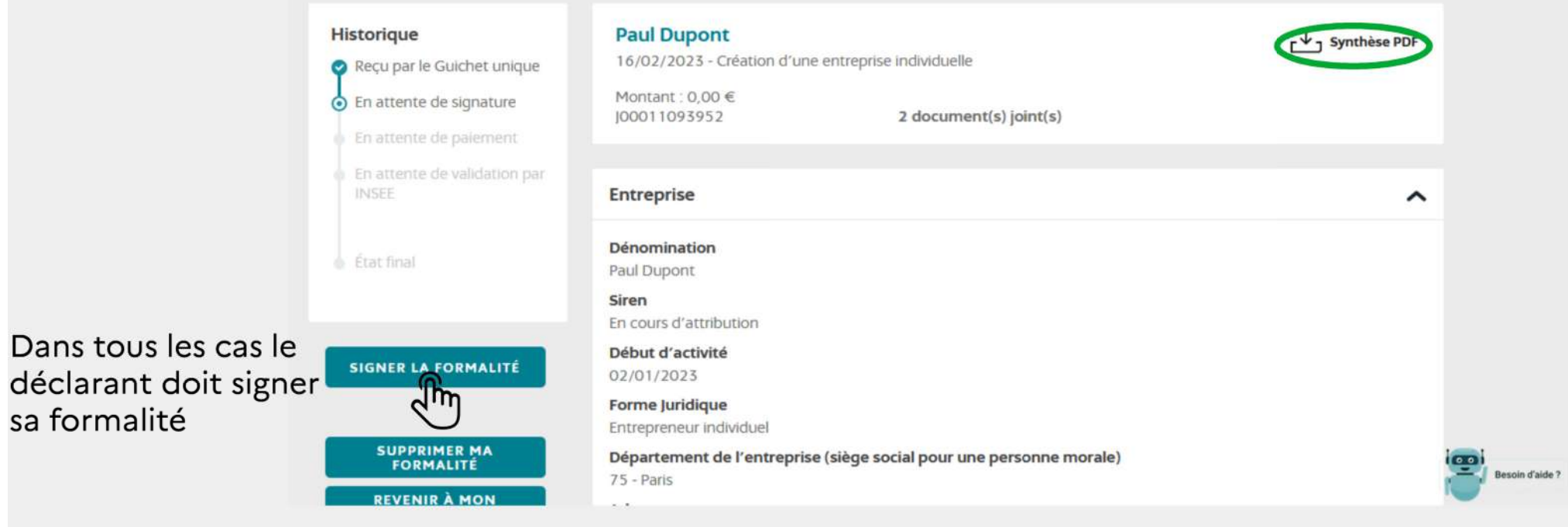

Lors de la signature, Il doit également cocher la case confirmant que les données saisies sont exactes. Le PDF de synthèse est à nouveau téléchargeable à ce stade.

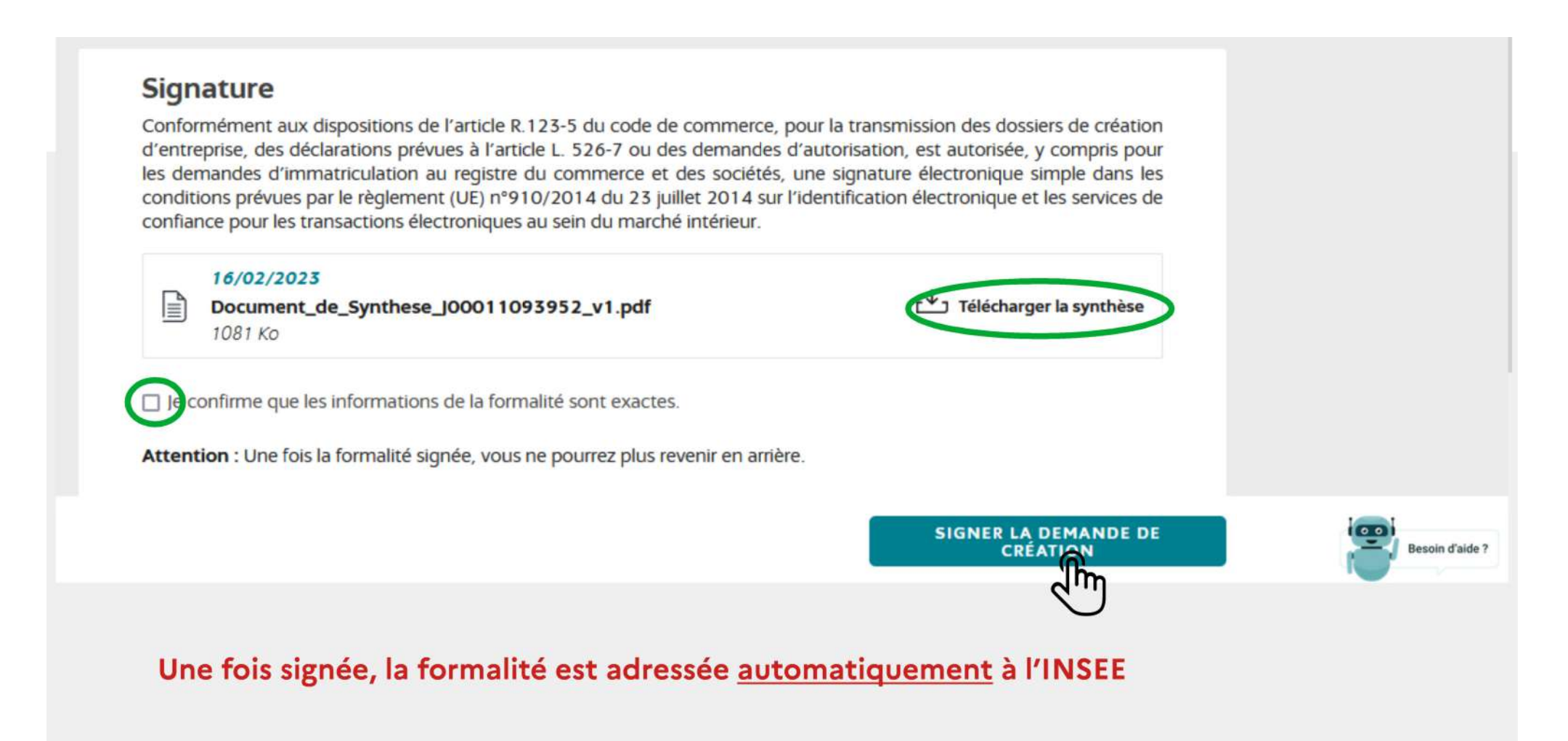

Pour modifier ou cesser son activité de LMNP, le déclarant doit se connecter au GFE (cf diapo 3) puis il doit cliquer sur « déposer une formalité de modification ou cessation d'entreprise (sur Guichet entreprise) »

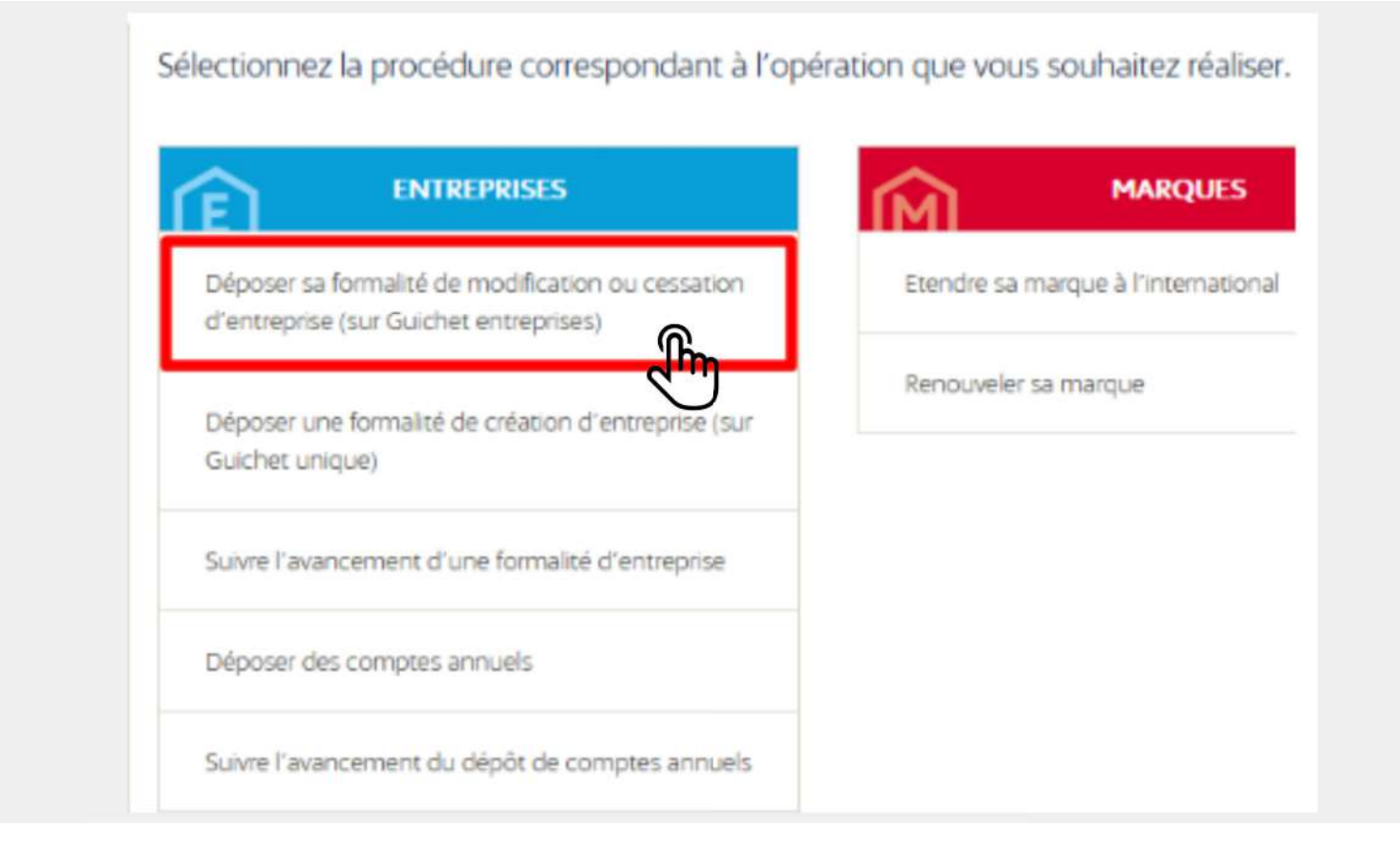

Le déclarant sélectionne ensuite le formulaire qui correspond à sa situation: dans le cadre d'une modification ou d'une cessation d'un LMNP, le déclarant doit remplir le formulaire P<sub>2</sub>P4i

#### Modifier une entreprise

Vous pouvez à tout moment effectuer une formalité liée à la modification de votre entreprise sur quichet-entreprises, fr en vue de mettre à jour les informations relatives à votre entreprise auprès de tous les organismes compétents (impôts, Urssaf, Insee, registres publics, etc.). Attention, ces modifications doivent être déclarées dans le mois suivant la date où elles sont intervenues. En fonction de la formalité que vous souhaitez effectuer, vous serez automatiquement redirigé vers le Guichet unique opéré par l'INPI. Il vous sera alors demandé de créer un compte pour vous identifier et accéder à l'environnement sécurisé de dépôt mis en place par l'INPI :

#### > Plus d'informations sur les formalités de modification

Liste des formalités de modification disponibles :

Personnes physiques (entrepreneurs individuels) :

- · Modification de mon entreprise (identité, établissement, activité, transfert, cessation partielle d'activité, cessation définitive temporaire) toute activité
- · Modification de mon entreprise (identité, établissement, activité, transfert, cessation partielle d'activité, cessation définitive temporaire) commercant
- · Déclaration de transfert de l'entreprise, de transfert d'un établissement, d'ouverture d'un nouvel établissement ou de décès de l'exploitant avec poursuite d'exploitation ou demande de maintien provisoire au sein du registre d'immatriculation pour une entreprise individuelle - hors commerçants (formulaires P2 CM, P2 Agricole, AC2)
- · Déclaration de modification pour les loueurs de locaux nus commerciaux ou professionnels ayant opté pour la TVA et dont les loyers entrent dans la catégorie des revenus fonciers (formulaire P2CM)
- Déplaration de modification d'une activité exercée par un particulier producteur d'épersie photovoltairus, loueur de meublé non professionnel (LMAID) non
- RCS, loueur de biens meubles non inscrit au RCS, loueur de garages, quirataire de navires (formulaire P2P4i)
- Déclaration de modification pour un vendeur à domicile
- . Déclaration de modification pour un collaborateur occasionnel du service public (COSP)
- · Déclaration de modification pour un médecin remplaçant ayant opté pour le dispositif simplifié (RSPM)

Personnes morales (sociétés, GIE, EPIC, associations immatriculées au RCS) :

- · Déclaration de modification d'une société (dont dissolution)
- . Déclaration de modification d'une personne morale agricole (formulaires M2 et M3 agricoles)
- · Déclaration de transfert d'établissement, d'ouverture d'un nouvel établissement, de modification de la forme juridique, de modification relative aux dirigeants et aux associés, de dissolution ou de cessation d'activité (sans disparition de la personne morale) d'une société (formulaires M2 et M3)

#### Cesser une entreprise

Vous avez la possibilité de mettre fin à votre activité et ainsi de radier votre entreprise en mettant à jour ce changement auprès de tous les organismes compétents (impôts, Urssaf, Insee, registres publics, etc.). Attention, cette formalité doit être déclarée dans le mois suivant la date à laquelle elle est intervenue. En fonction de la formalité que vous souhaitez effectuer, vous serez automatiquement redirigé vers le Guichet unique opéré par l'INPI. Il vous sera alors demandé de créer un compte pour vous identifier et accéder à l'environnement sécurisé de dépôt mis en place par l'INPI :

Liste des formalités de cessation disponibles :

Personnes physiques (entrepreneurs individuels) :

- · Déclaration de cessation totale d'activité définitive pour une entreprise individuelle (dont décès sans poursuite de l'exploitation) toute activité
- · Déclaration de cessation totale d'activité définitive pour une entreprise individuelle (dont décès sans poursuite de l'exploitation) commerçant
- . Déclaration de cessation pour les loueurs de locaux nus commerciaux ou professionnels ayant opté pour la TVA et dont les loyers entrent dans la catégorie des revenus fonciers (formulaire P4CM)
- · Déclaration de cessation d'une activité exercée par un particulier producteur d'énergie photovoltaïque, loueur de meublé non professionnel (LMNP) non inscrit au RCS loueur de biens meubles non inscrit au RCS, loueur de garages, quirataire de navires (formulaire P2P4i)
- · Déclaration de cessation d'activité pour un vendeur à domicile
- · Déclaration de cessation d'activité pour un collaborateur occasionnel du service public (COSP)
- · Déclaration de cessation d'activité pour un médecin remplaçant ayant opté pour le dispositif simplifié (RSPM)

Un fois complété, le déclarant adresse son formulaire à la DGFiP via la BALF dédiée : guichet-formalites@dgfip.finances.gouv.fr.

Déclaration de modification d'une activité exercée par un particulier producteur d'énergie photovoltaïque, loueur de meublé non professionnel (LMNP) non inscrit au RCS, loueur de biens meubles non inscrit au RCS, loueur de garages, quirataire de navires

Vous souhaitez déclarer la modification d'une activité exercée par un particulier producteur d'énergie photovoltaïque, loueur de meublé non professionnel (LMNP) non inscrit au RCS, loueur de biens meubles non inscrit au RCS, loueur de garages, quirataire de navires ? Vous devez remplir le formulaire Cerfa P2P4i téléchargeable ci-dessous :

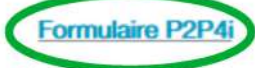

En cas de reprise d'un patrimoine affecté, vous devez également compléter l'intercalaire PEIRL Impôt téléchargeable ci-dessous :

**Intercalaire PEIRL Impôt** 

#### Pièces justificatives

Joindre une copie de la carte d'identité revêtant une mention manuscrite datée et signée certifiant que la copie est conforme à l'original.

#### ▲ Autorité compétente

esempagné de la copie de la carte d'identité doit être envoyé par courriel à la Direction générale des finances publiques (DGFIP) à l'adresse suivante : guichet-formalites@dgfip.finances.gouv.fr a messagerie de la DGFiP permet uniquement le dépôt de formalités, elle ne peut pas être utilisée pour dialoguer avec l'administration ilscale. Si vous souhaitez obtenir des informations fiscales, consultez la rubrique « Professionnel » du site impots.gouv.fr.